# Search-Only Access to Pork Checkoff Learning Management System (LMS) For verifying PQA Plus and TQA Certification

### Step 1: Request Search-only access from National Pork Board

- a. Send email to info@pork.org on your company/business email account.
- b. Subject line: Search-only access to LMS
- c. Body of email: Request search-only access to LMS to verify PQA Plus and/or TQA certification. State you are a PAACO certified auditor.

#### Step 2: National Pork Board Staff will approve your access and send log-in and password information.

#### Step 3: Go to https://lms.pork.org

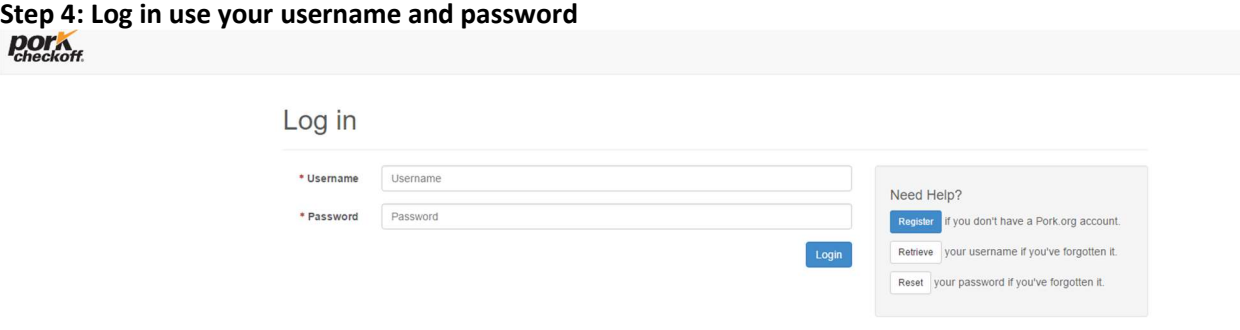

# Step 5: Select Certification from the top menu bar, then select Search

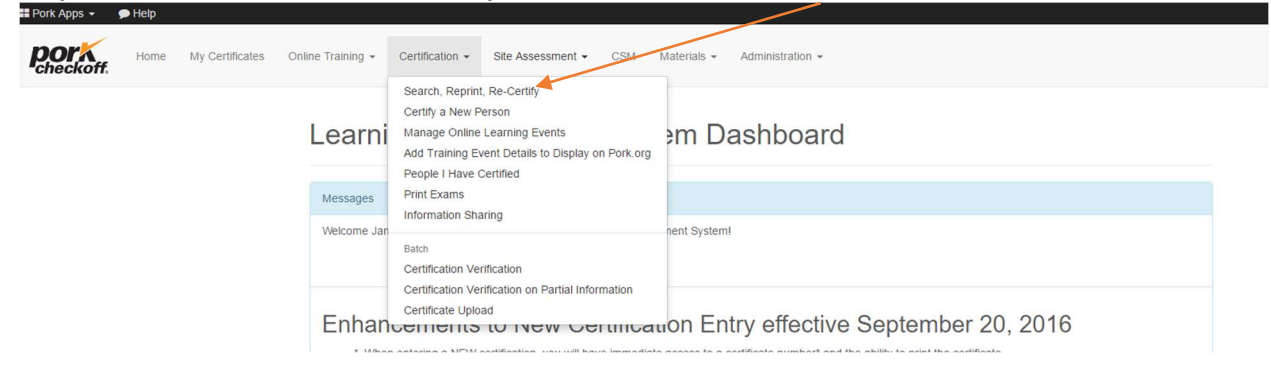

## Step 6: Enter any known criteria to search for the certification

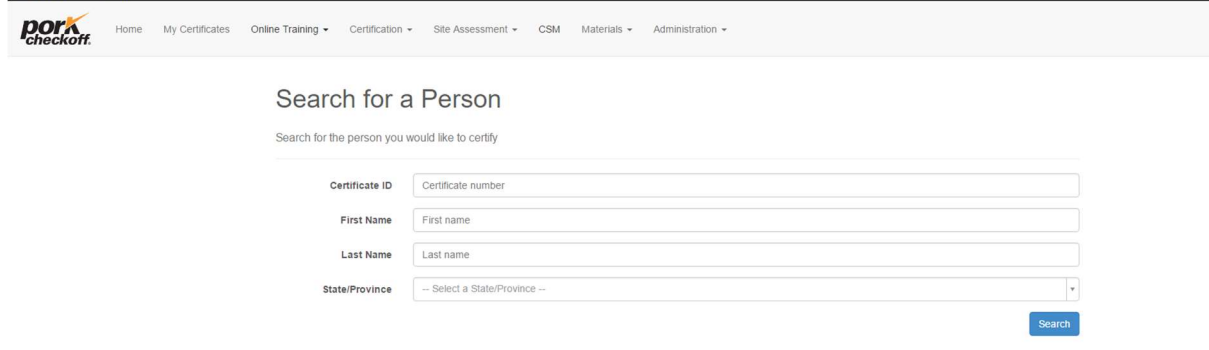